# **Special Order Procedures**

#### **To Start:**

- 1. Go to the DABC Web Site http://www.alcbev.state.ut.us/
- 2. Select the *Online Services* Tab at the top of the page.

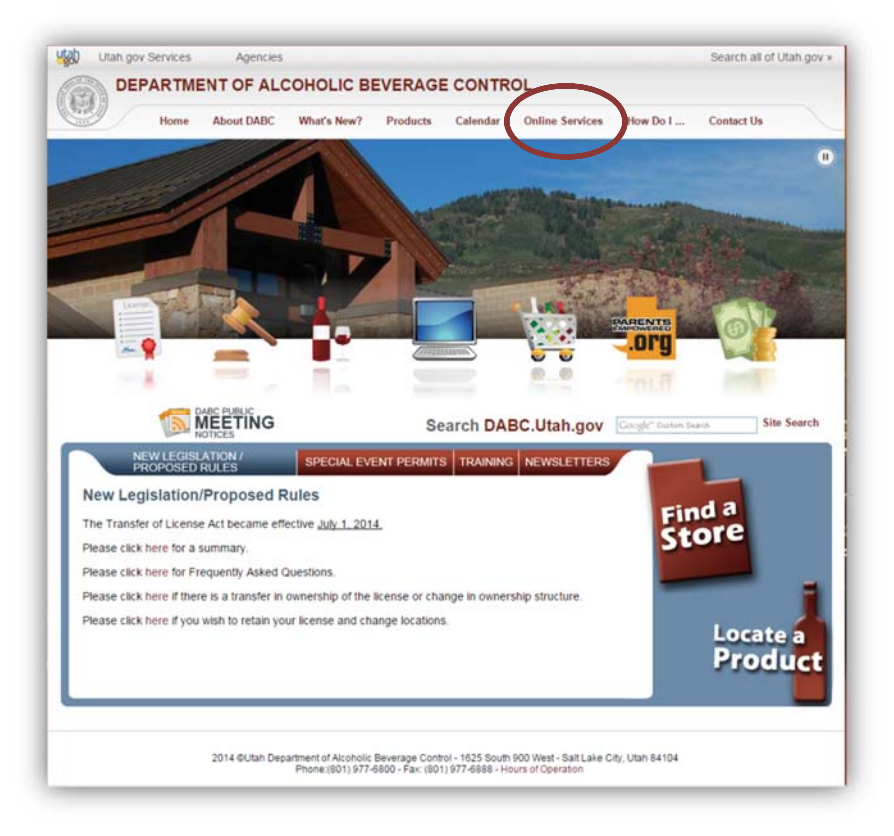

Search all of Utah.gov »

3. Select the *Special Orders* Tab at the left of the screen.

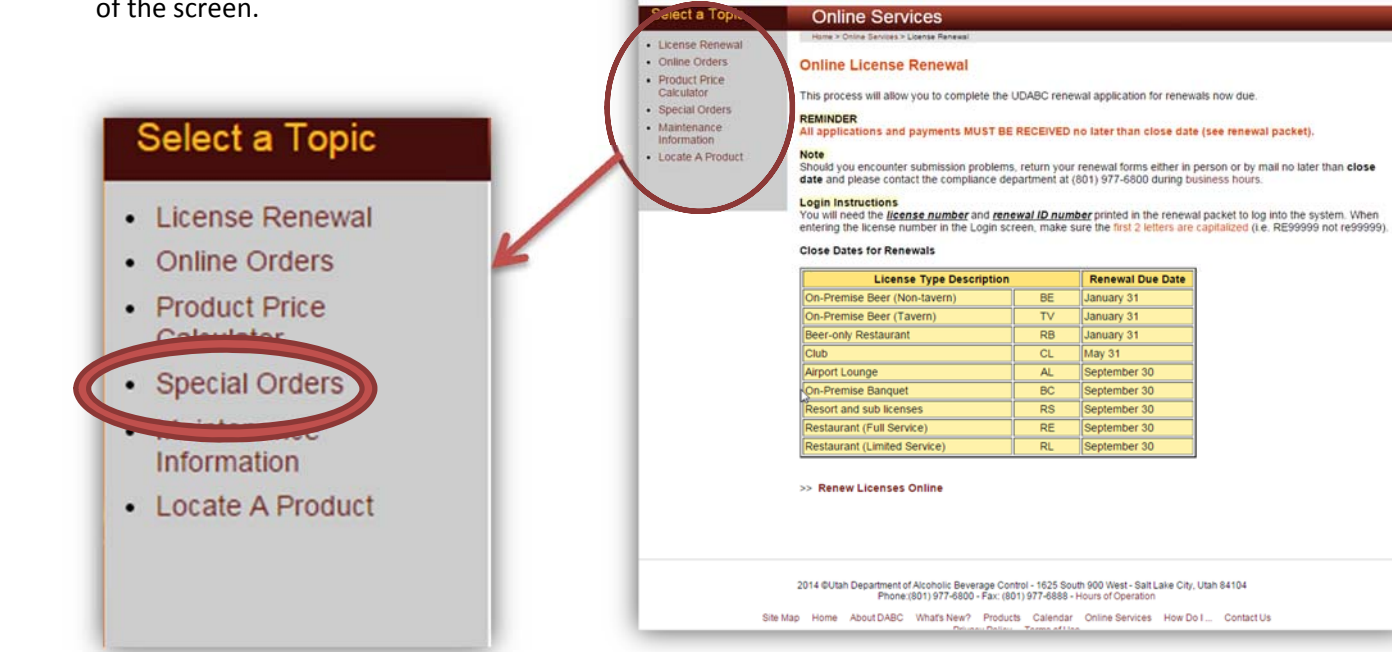

Utah gov Services

Agencies

DEPARTMENT OF ALCOHOLIC BEVERAGE CONTROL

About DABC What's New? Products Calendar Online Services How Do I ... Contact Us

utab

(6)

4. Select the *Place a special order* at the bottom of the screen.

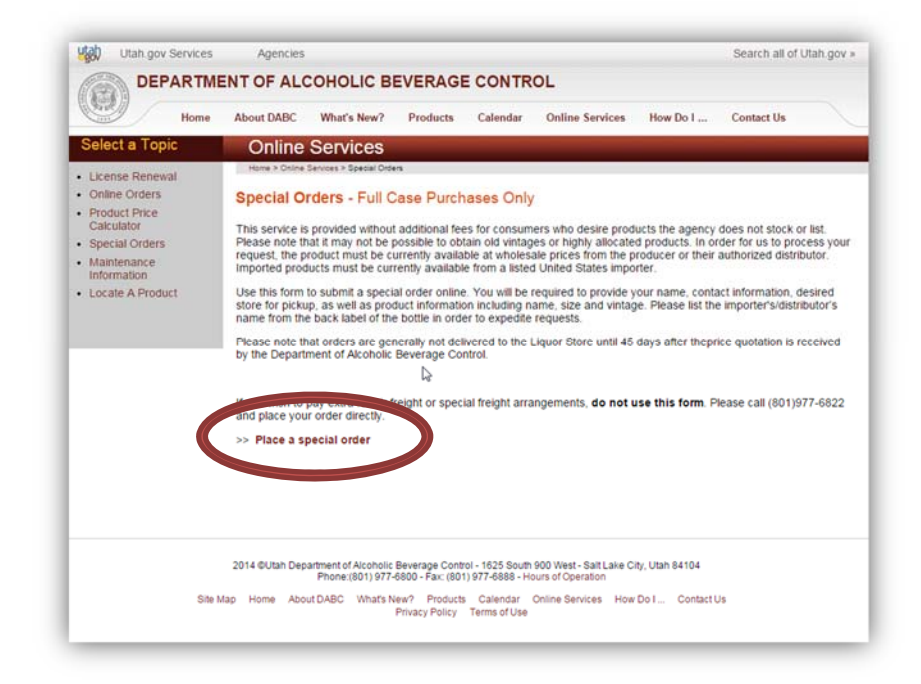

utab Utah.gov Services Agencies Search all of Utah.gov » DEPARTMENT OF ALCOHOLIC BEVERAGE CONTROL 億 About DABC What's New? Products Calendar Online Services How Do I ... **Contact Us CLUB / RESTAURANT LOGON RETAIL CUSTOMER LOGON** Version 1.0.0.2733 2014 CUtah Department of Alcoholic Beverage Control - 1625 South 900 West - Salt Lake City, Utah 84104<br>Phone:(801) 977-6800 - Fax: (801) 977-6888 - Hours of Operation Site Map About DABC What's New? Products Calendar Online Services How Do I... Contact Us<br>Privacy Policy Terms of Use

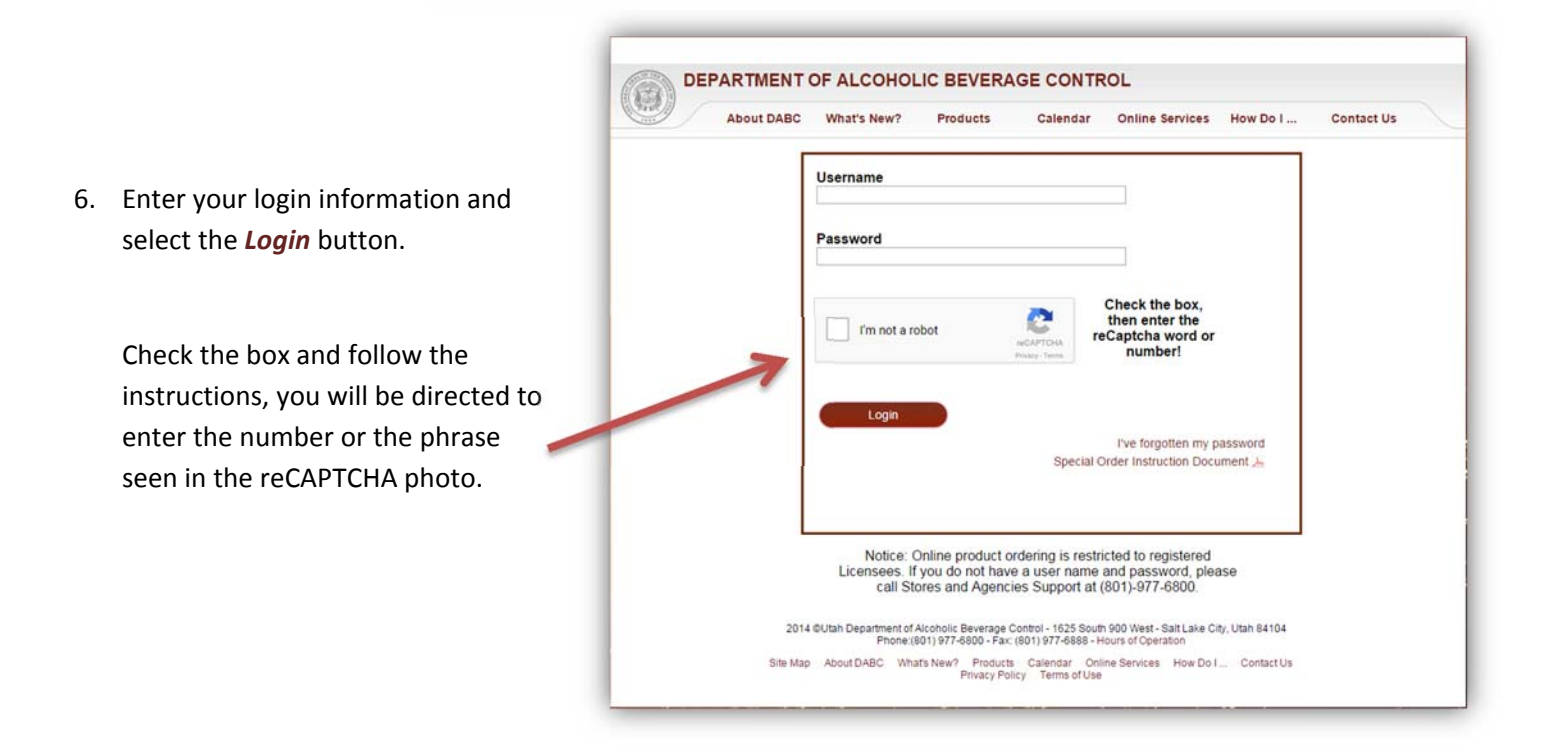

5. Select the direction that pertains to you.

- 7. When entering the Utah.gov Services Agencies Search all of Utah.gov program for the first DEPARTMENT OF ALCOHOLIC BEVERAGE CONTROL time you will be greeted by a blank **Special Orders** Logoff Special order screen Andrew Create New Order like this: 8. To start, select the *Create New Order*
- 9. You will be prompted to assign your order a description that will be given to the order you are creating.

Button.

In the field provided, you may type in anything you would like to use to keep track of your order.

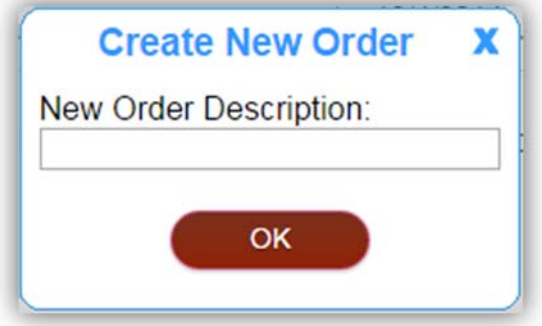

10. You will be directed to the Special Order Menu screen:

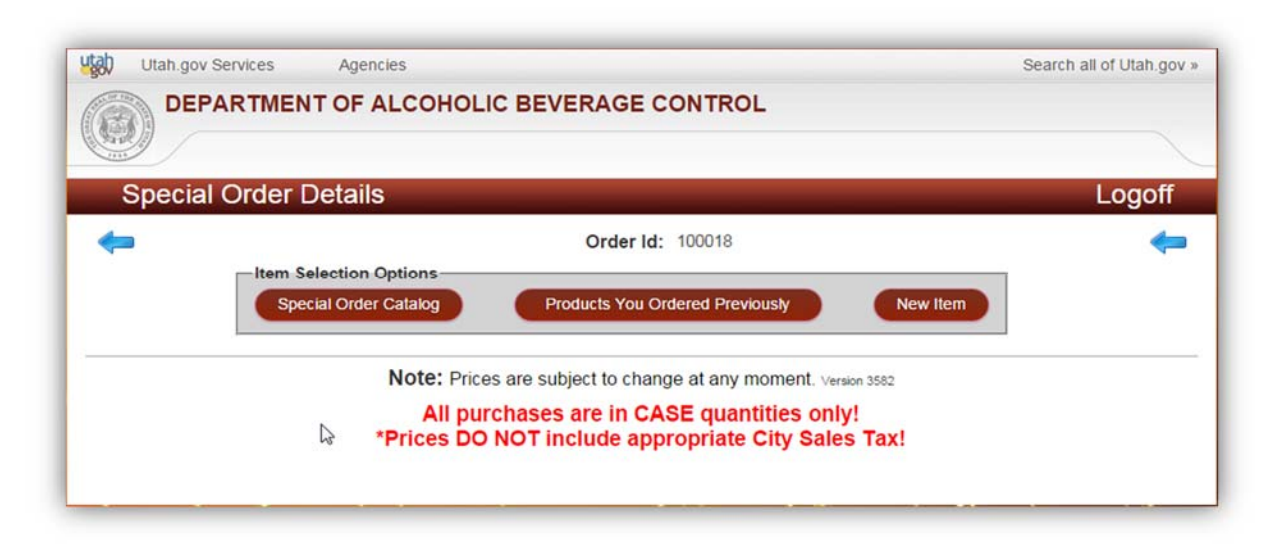

#### **Special Order Catalog**

You may enter the Item Code or the Item Name. Entering an item name will start a search function to assist in finding the product.

### Select the *Special Order Catalog* Tab for items that are currently in the DABC system.

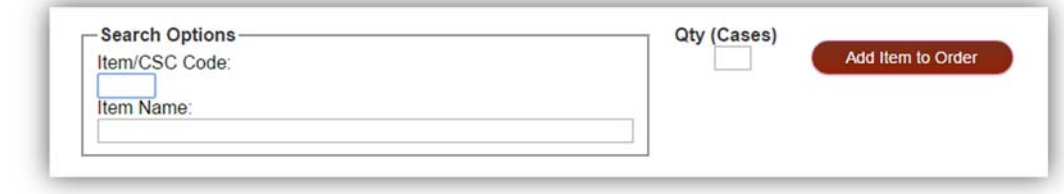

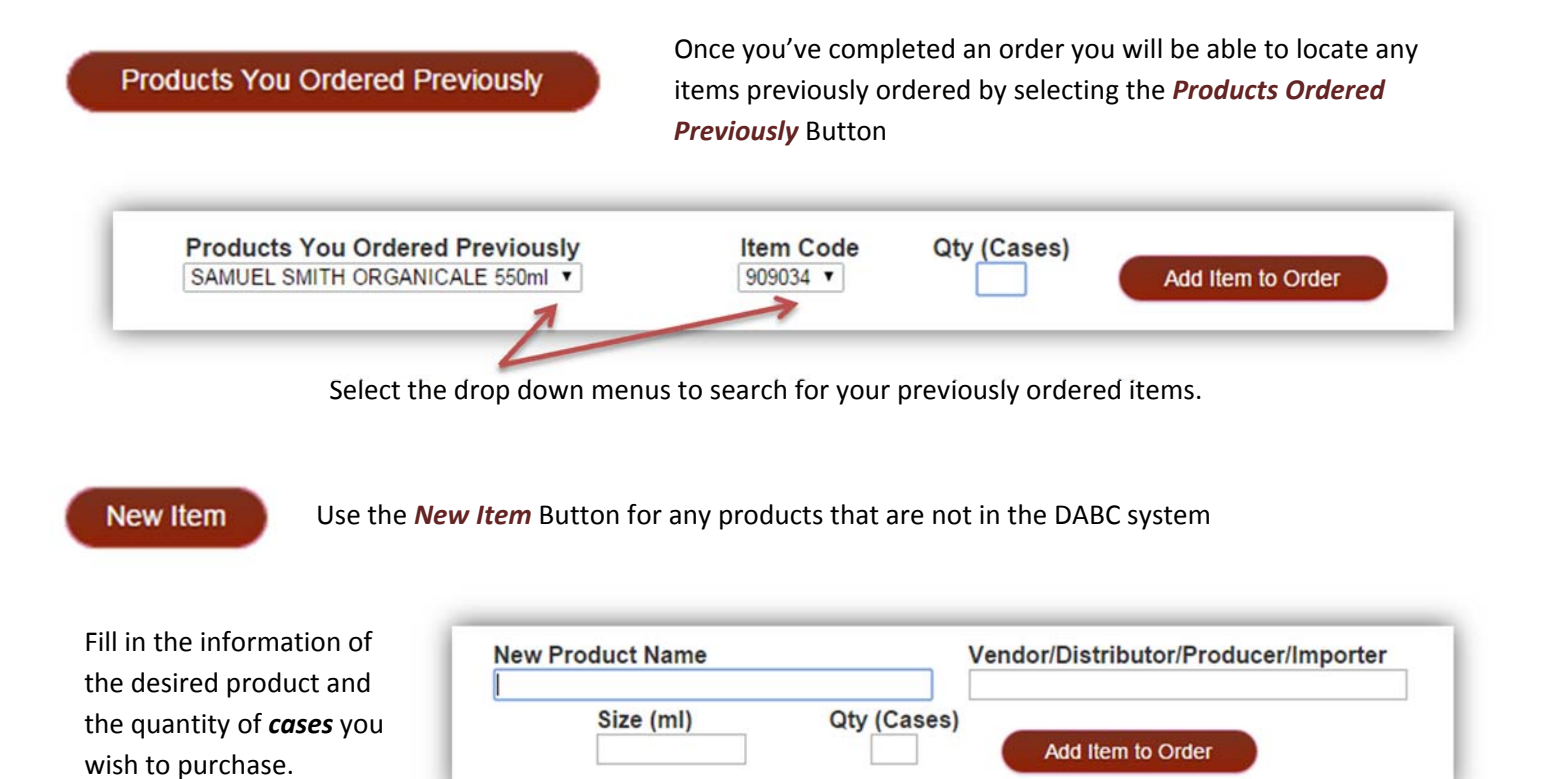

11. Once you select the *Add Item to Order* Button, an order list will be created:

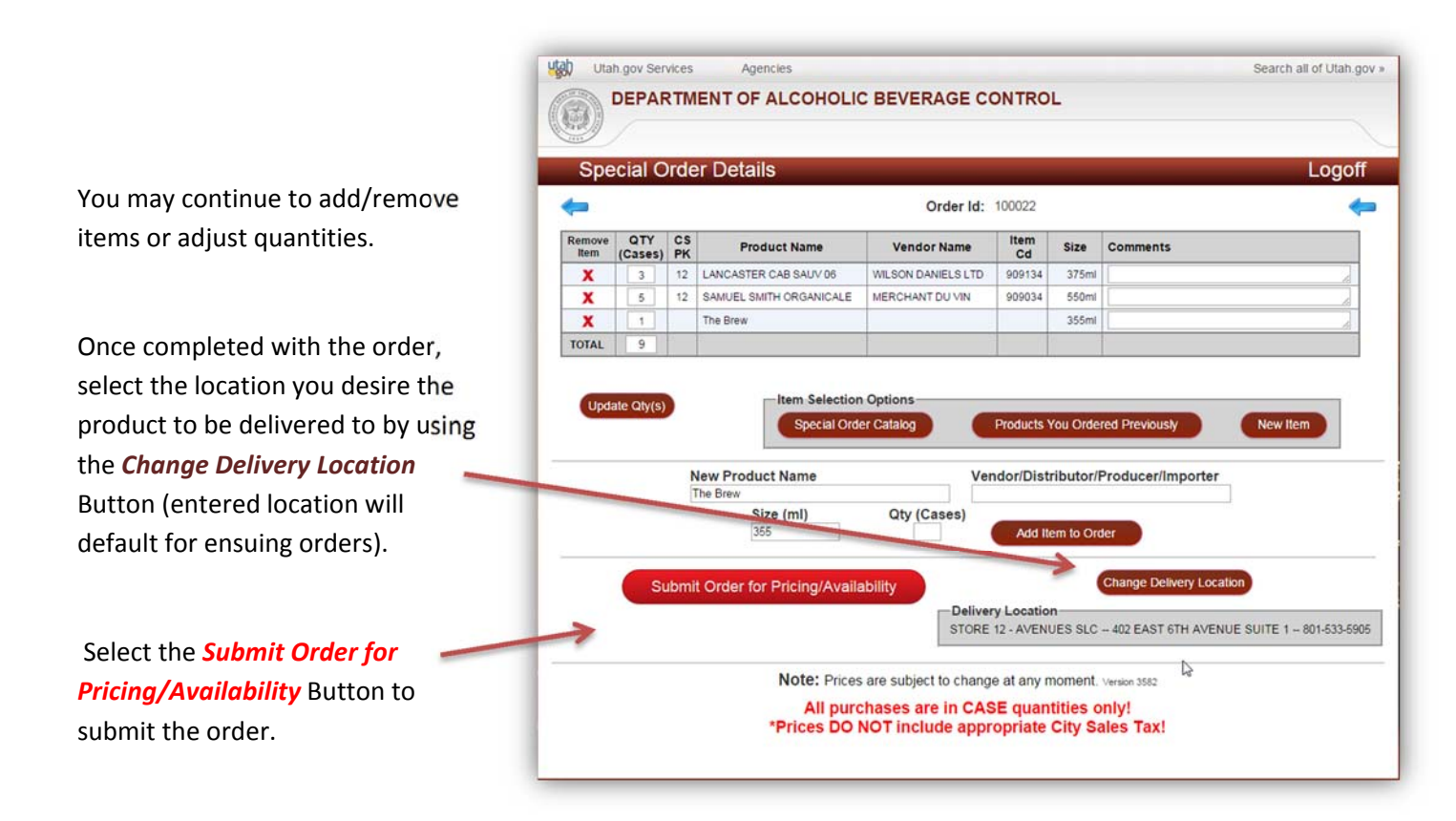

12. If the product/products ordered are set up in the departments system, you will immediately be directed to the final approval screen.

## **Ready for Submission**  $\overline{\mathbf{x}}$ Your order has been priced! You will now be taken to the 'Submit Order' screen where you can review the pricing and place your order. OK

If your order requires research, an e‐mail will be sent to you once that process is complete.

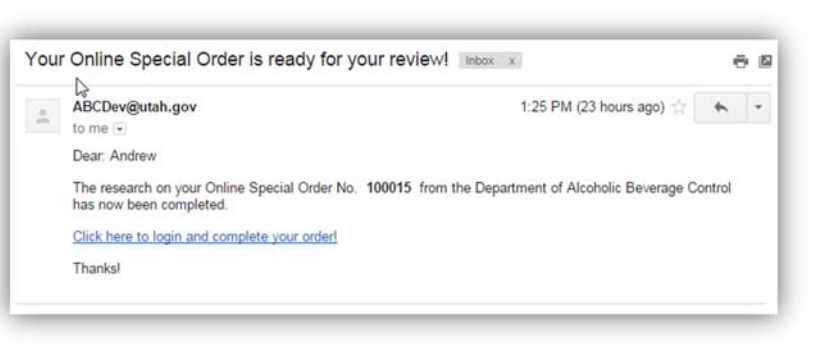

13. To approve an order you wish to purchase, return to the main order screen. All orders that are currently in the system will be listed. Select the order you wish to approve by clicking the *Open* Button.

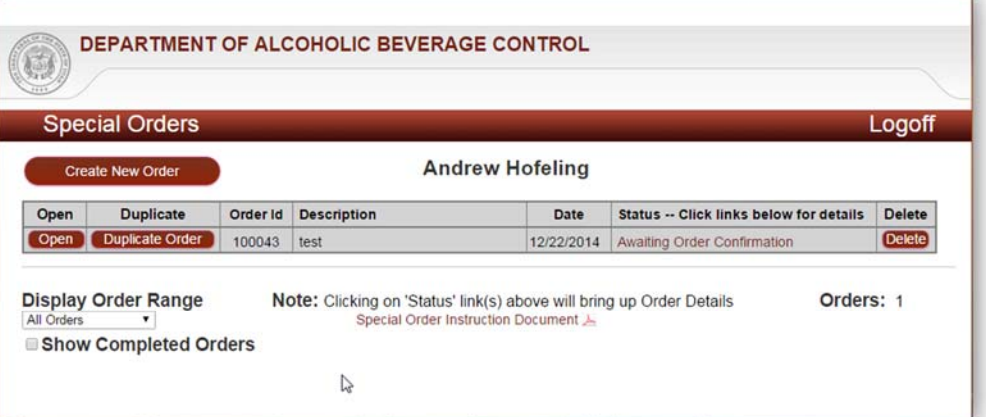

14. You will be sent to the Approval screen where you may review and adjust your order before submitting it.

> When you are satisfied with the pricing and the quantities select the **Submit Order** Button to initiate the shipping process.

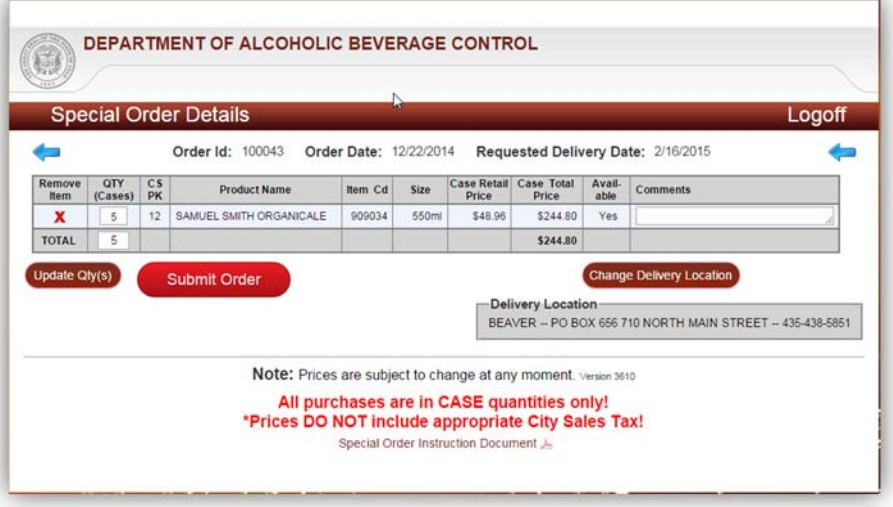

15. Once your order arrives to your selected delivery location, you will be notified via e‐mail and a department representative will contact you.